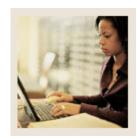

### **Entering a Recruit**

#### **Job Aid**

Jump to TOC

**Prospect Information Form (SRARECR)** 

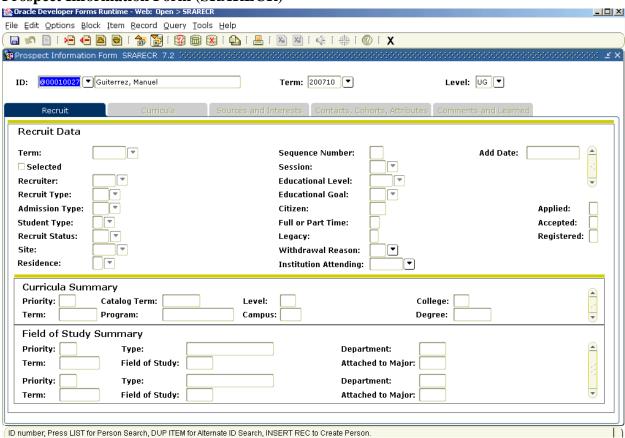

#### **Procedure**

Follow these steps to enter a recruit.

| Step | Action                                                           |
|------|------------------------------------------------------------------|
| 1    | Access the Prospect Information Form (SRARECR).                  |
| 2    | Enter the prospect's ID in the <b>ID</b> field.                  |
|      |                                                                  |
|      | Note: You can create an ID on the Identification Form (SPAIDEN). |
| 3    | Enter a term in the <b>Term</b> field.                           |
| 4    | Enter a level in the <b>Level</b> field.                         |
| 5    | Perform a <b>Next Block</b> function.                            |
|      |                                                                  |
|      | Result: The term defaults in the <b>Term</b> field.              |

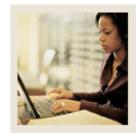

# **Entering a Recruit**

### **Job Aid (Continued)**

■ Jump to TO!

#### **Procedure, continued**

| Step | Action                                                                                                    |
|------|----------------------------------------------------------------------------------------------------|
| 6    | Enter a value in the <b>Recruiter</b> field.                                                                                                    |
| 7    | Enter a value in the <b>Recruit Type</b> field.                                                                                                    |
| 8    | Select an admissions type code in the <b>Admissions Type</b> field.                                                                                                    |
| 9    | Select a student type code in the <b>Student Type</b> field.                                                                                                    |
| 10   | Select a recruit status code in the <b>Recruit Status</b> field.                                                                                                    |
| 11   | Select the site the student wants to attend in the <b>Site</b> field.                                                                                                    |
| 12   | Select a residence type code in the <b>Residence</b> field.                                                                                                    |
| 13   | Enter an education level code in the <b>Education Level</b> field.                                                                                                    |
| 14   | Enter <i>Y</i> in the <b>Citizen</b> field if the person is a citizen.                                                                                                    |
| 15   | Enter F for Full Time or P for Part Time in the <b>Full or Part Time</b> field.                                                                                                    |
| 16   | Click the <u>Curricula</u> tab.                                                                                                    |
| 17   | Enter a program code in the <b>Program</b> field.                                                                                                    |
|      | Note: The remaining Curriculum and Field of Study values should default based on the program. If that does not happened, enter these values manually.  Example: If you select <i>BA-English</i> in the Program field, all the data for an English |
|      | Major is automatically entered.                                                                                                    |
| 18   | Click the <b>Save</b> icon.                                                                                                    |
| 19   | Click the <b>OK</b> button.                                                                                                    |
| 20   | Click the <b>Save</b> icon to accept the Communication Plan.                                                                                                    |
| 21   | Click the <b>Return</b> button to close the Communication Plan Change window.                                                                                                    |
| 22   | Click the Sources and Interest tab.                                                                                                    |
| 23   | Click the <b>Search</b> icon in the <b>Source</b> field.                                                                                                    |
| 24   | Enter the high school name in the <b>Name</b> field.                                                                                                    |
| 25   | Click the <b>Execute Query</b> icon.                                                                                                    |
| 26   | Double-click in the <b>Type</b> field for the high school you want to select.                                                                                                    |
| 27   | Click the <b>Primary Source</b> checkbox if this is the primary recruiting source for this                                                                                                    |
|      | recruit.                                                                                                    |
| 28   | Click the <b>Search</b> icon for the <b>Interest</b> field.                                                                                                    |
| 29   | Select an interest expressed by the recruit, if known.                                                                                                    |
| 30   | Click the <b>OK</b> button.                                                                                                    |

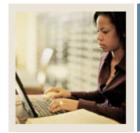

# **Entering a Recruit**

### Job Aid (Continued)

■ Jump to TO!

#### **Procedure, continued**

| Step | Action                                                                                         |
|------|------------------------------------------------------------------------------------------------|
| 31   | Select the Contacts, Cohorts, Attributes tab.                                                  |
|      |                                                                                                |
|      | Note: Use this window if you want to track where the data about the applicant came             |
|      | from, whether this is the first contact with the applicant, etc. This is not required.         |
| 32   | Select a contact type code in the <b>Contact Type</b> field.                                   |
| 33   | Select a cohort code in the <b>Cohort</b> field to be used in Student Right-to-Know            |
|      | (SGRKNOW) reporting.                                                                           |
|      |                                                                                                |
|      | Note: SCT Banner does not require this field; however, federal law requires that               |
|      | institutions track their graduation rates.                                                     |
| 34   | Select an attribute code in the <b>Attributes</b> field to attach an attribute to the student. |
| 35   | Click the Comments and Learned tab.                                                            |
| 36   | Select a comment originator in the <b>Origin</b> field.                                        |
| 37   | Enter a comment in the <b>Comment</b> field.                                                   |
| 38   | Click the <b>Save</b> icon.                                                                    |
| 39   | Click the <b>Exit</b> icon.                                                                    |